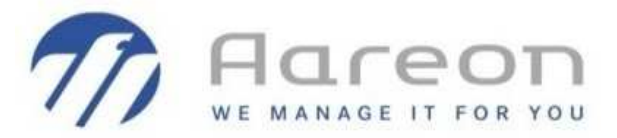

# **Guide Utilisateur Client**

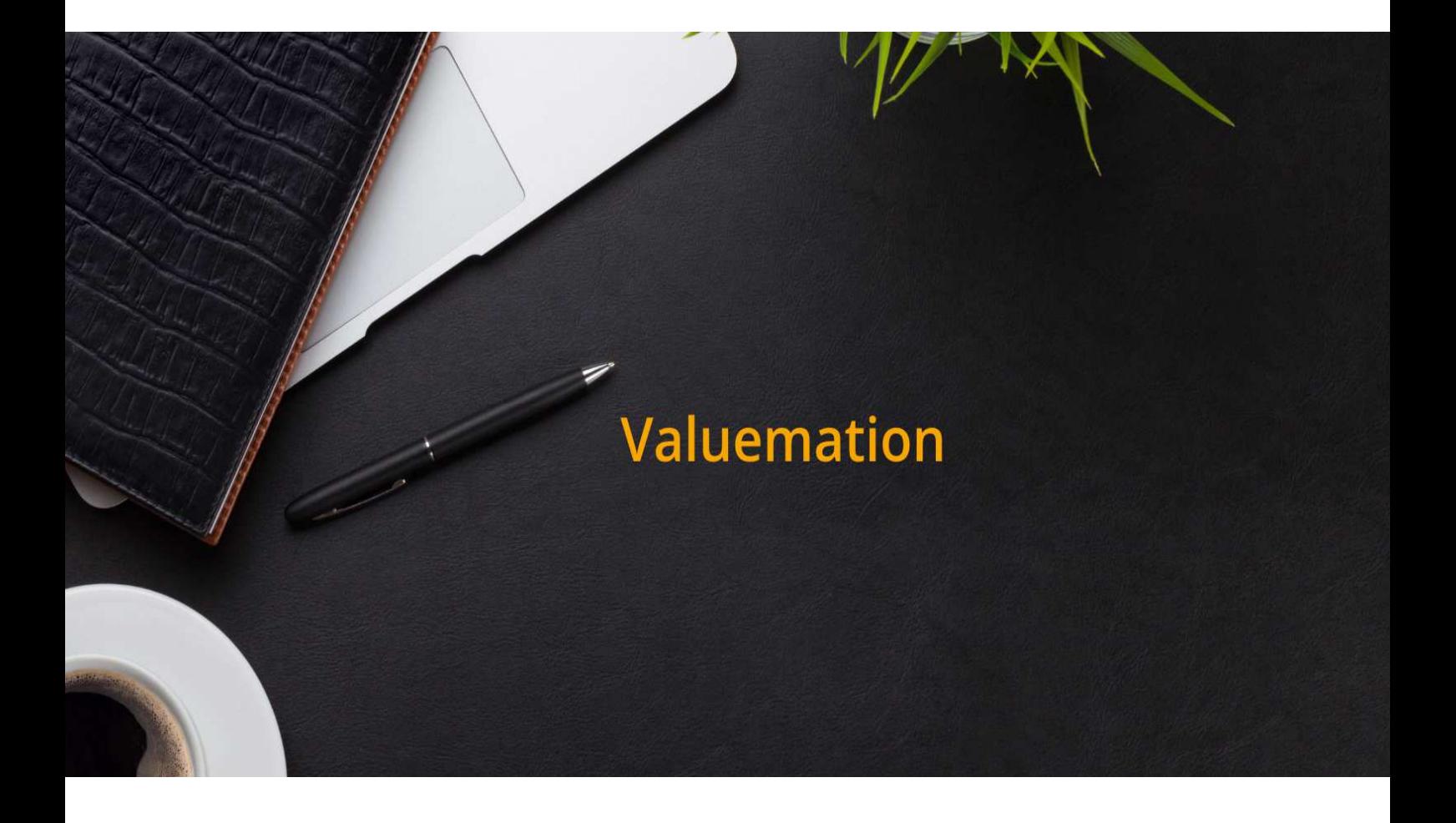

# **Valuemation Gestion d'un ticket**

Aareon France Juin 2020

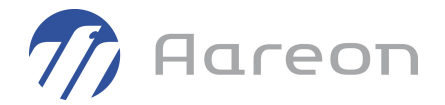

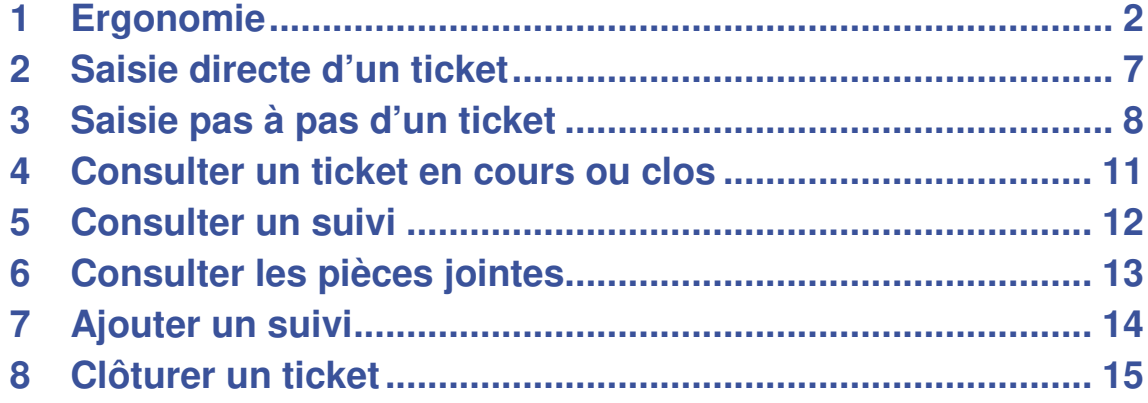

### **1 Ergonomie**

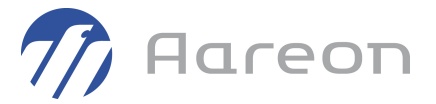

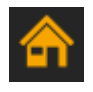

**Configuration de la page de démarrage**

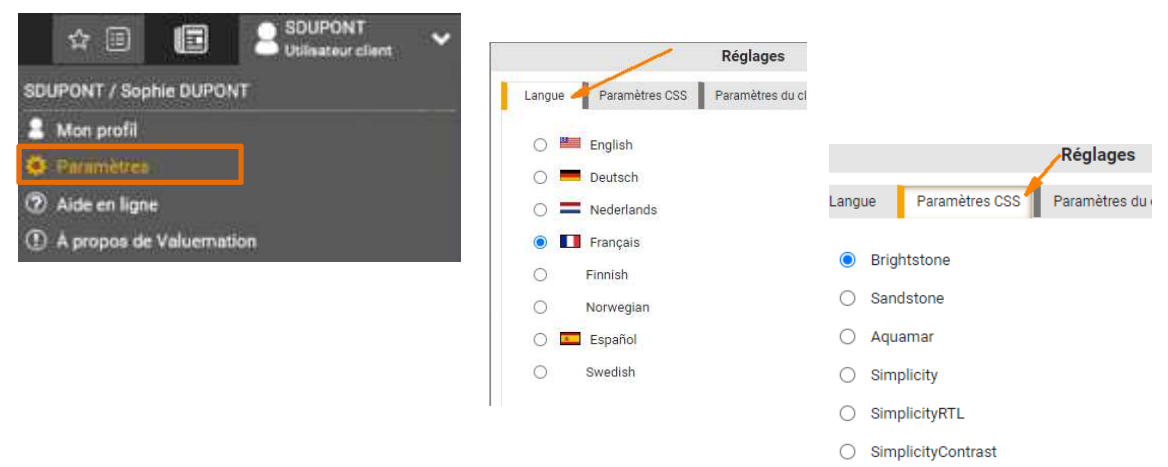

#### **En haut à droite, le menu « Paramètres » permet de choisir de la langue /couleur**

#### **1.2 - Vignettes**

**1 ère option** : Je peux travailler avec les vignettes du menu « Démarrage rapide »

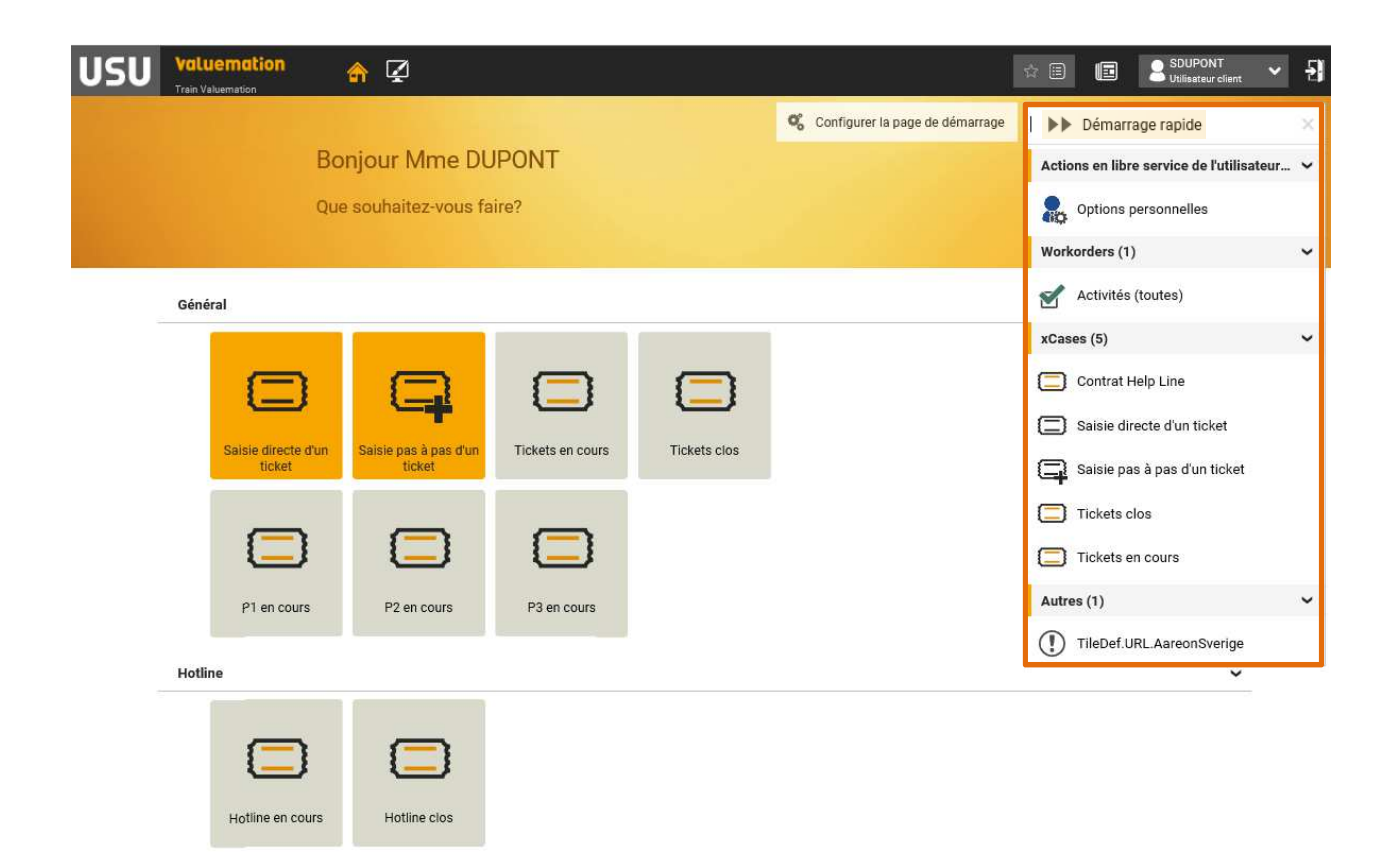

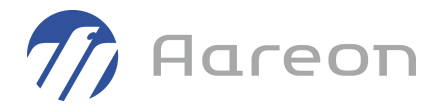

**2 ème option** : Je peux mettre en forme les vignettes dans la page de démarrage Je peux ajouter une section avec le symbole + :  $\ddot{}$ 

Je peux renommer et ajouter une ligne à cette section :

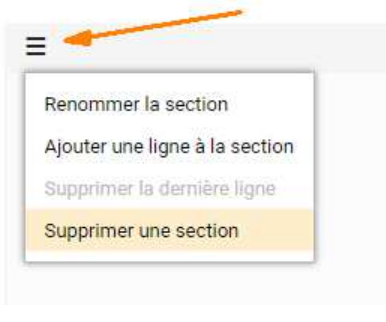

 $\left| \frac{1}{2} \right|$  Ajouter une vignette

Je peux **ajouter une vignette** en cliquant sur

Puis, je sélectionne la vignette désirée et la fais glisser dans ma section (je répète l'opération autant de fois que nécessaire) :

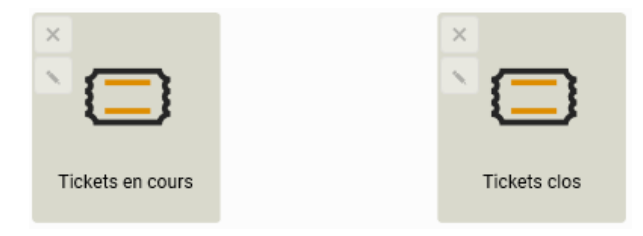

Je peux **supprimer ou renommer une vignette** en passant ma souris sur une vignette, deux choix me sont proposés :

- Supprimer la vignette (en cliquant sur la croix)
- Renommer la vignette

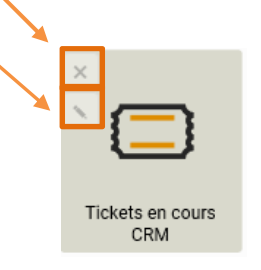

Pour renommer l'icône, il suffit de cliquer sur le stylo et modifier l'intitulé.

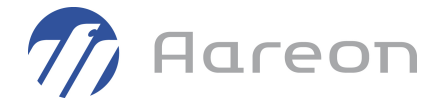

Je valide ensuite mes modifications en cliquant sur :

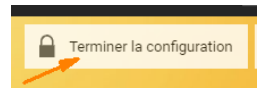

Je peux **personnaliser une vignette** à partir d'une duplication de vignette (ex : Tickets en cours) et lui déclarer un titre et un filtre spécifiques.

Cela permet de personnaliser la page d'accueil en fonction des besoins et faciliter l'accès direct à une liste de tickets correspondant à des critères de recherche.

Par exemple, dans le cadre d'un suivi de projet, je souhaite avoir une vignette qui me permet de voir tous les tickets en cours relatifs à la gamme de produit CRM-Portail :

J'ajoute une nouvelle vignette  $\overline{\mathbf{S}}$  et la renomme

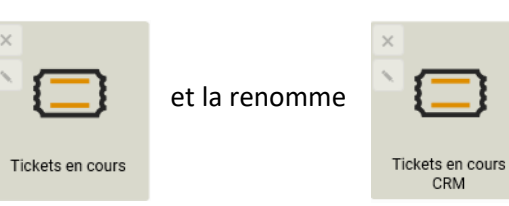

J'ouvre ma vignette : une page s'ouvre et j'applique mes filtres et je referme pour appliquer ces critères à la vignette

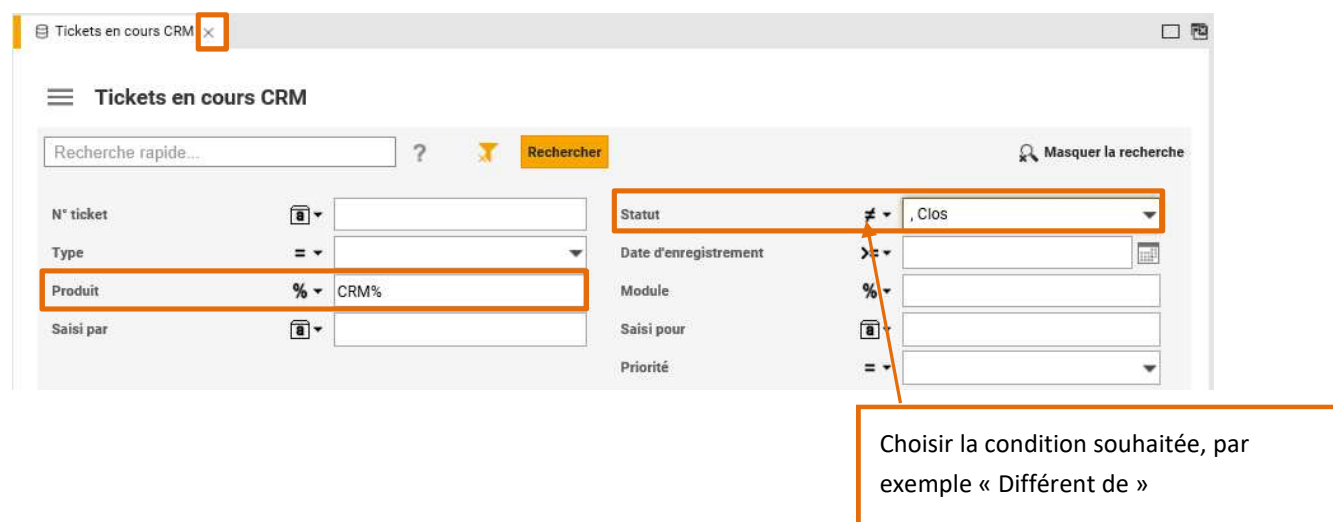

- Je valide ma recherche et ferme ma page
- Une fois revenu sur la page d'accueil, le filtre est sauvegardé sur ma vignette

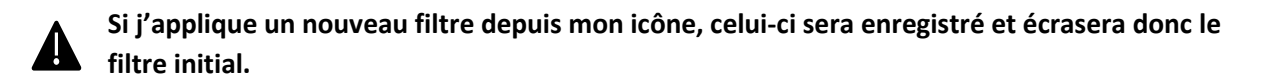

Nous vous conseillons de garder une icône sans filtre qui vous permettra de faire des recherches sans perdre vos vignettes personnalisées.

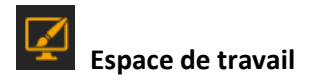

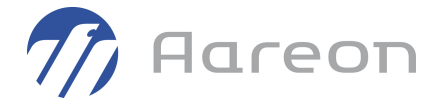

Comme vu précédemment, chaque vignette possède son propre filtre. Celui-ci reste modifiable lors de son utilisation mais attention, le dernier filtre utilisé est conservé sur la vignette.

On peut masquer  $\Omega$  Masquer la recherche ou afficher la recherche  $\Omega$ , Afficher la recherche

Je peux **organiser les données dans le tableau** du résultat de recherche

- Déplacer les colonnes en les faisant glisser
- Clic droit pour ajuster la largeur des colonnes, ajouter ou retirer des colonnes
- Tri croissant/décroissant en cliquant sur le titre de la colonne

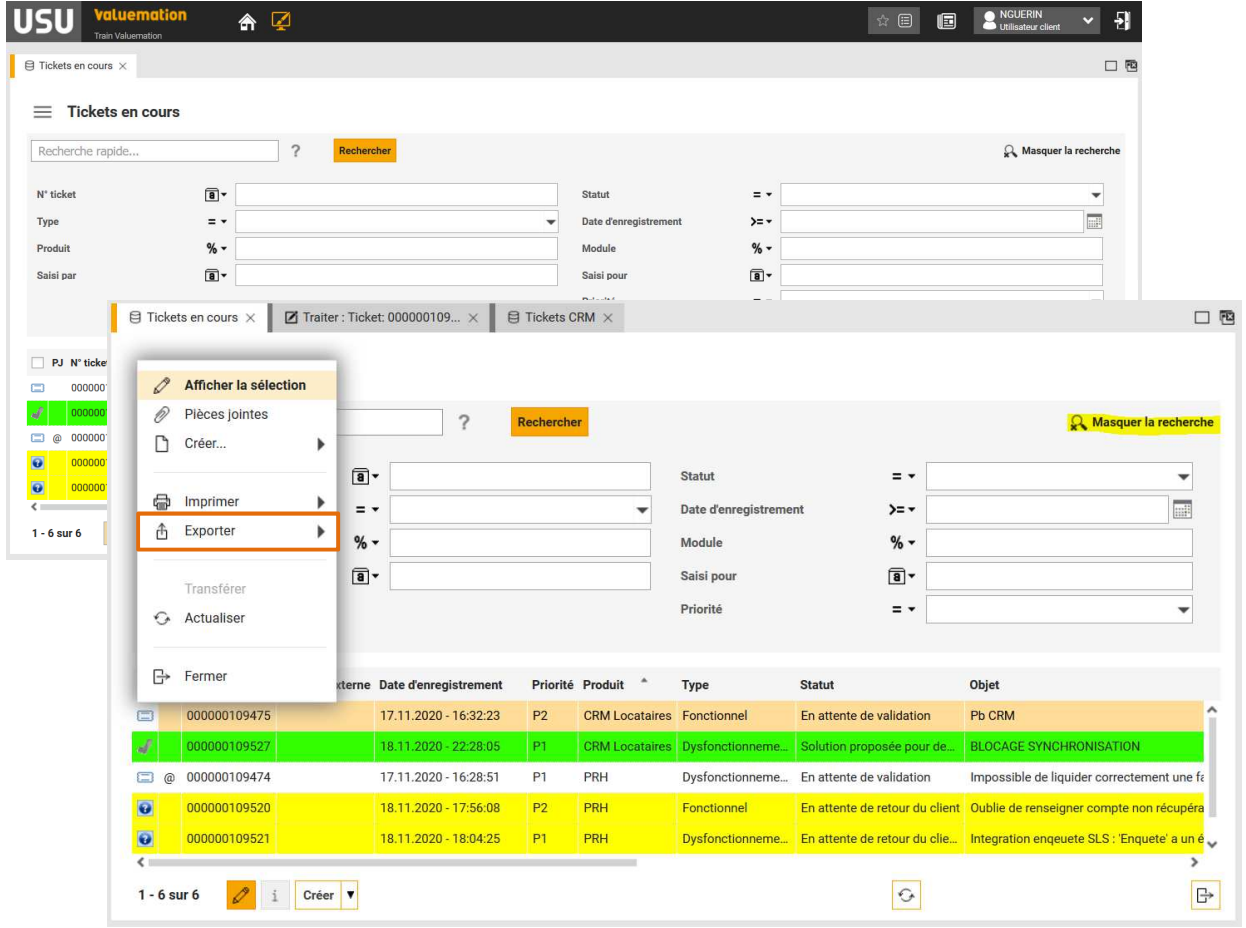

 *La présentation du tableau est liée à chaque vignette de la page de démarrage.* 

#### **Un clic droit sur le tableau permet d'accéder à un menu permettant un export Excel.**

Les lignes du tableau peuvent se présenter avec les couleurs :

- Jaune : pour les tickets dont le statut est « En attente de retour client »
- vert : pour les tickets dont le statut est « Solution proposée pour demande de clôture »
- saumon : ligne sélectionnée

#### **1.2 - Recherches**

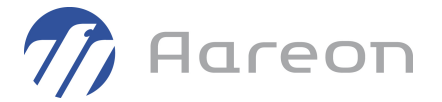

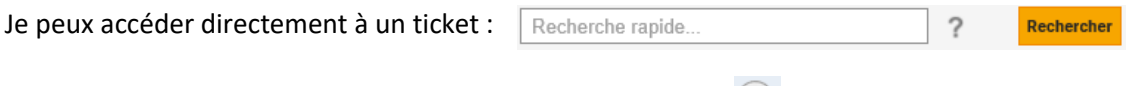

Cette recherche s'effectue sur plusieurs champs décrits dans  $\bigcirc$  : Ticket, Objet, Description...

#### **1.2 – Présentation d'un ticket**

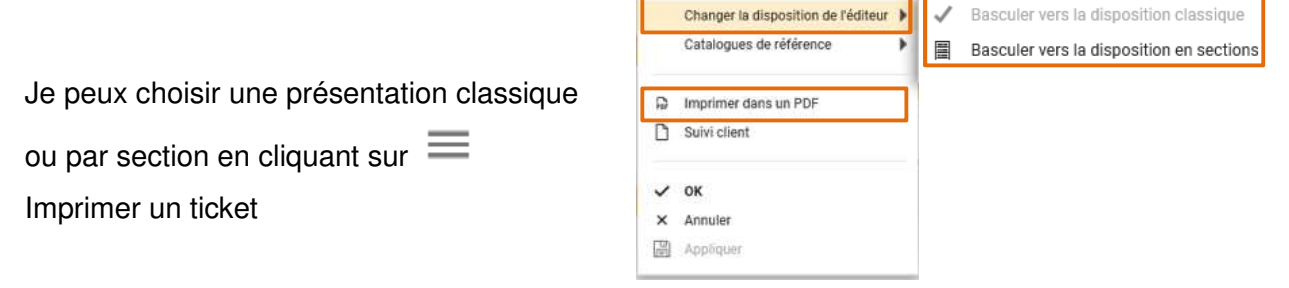

Le ticket se présente alors en sections ou sous forme d'onglet :

- Entête (objet et description du ticket, dates)
- Détails (informations complémentaires)
- Solution (renseigné dès qu'une solution est proposée)
- Descriptions (historique des suivis)

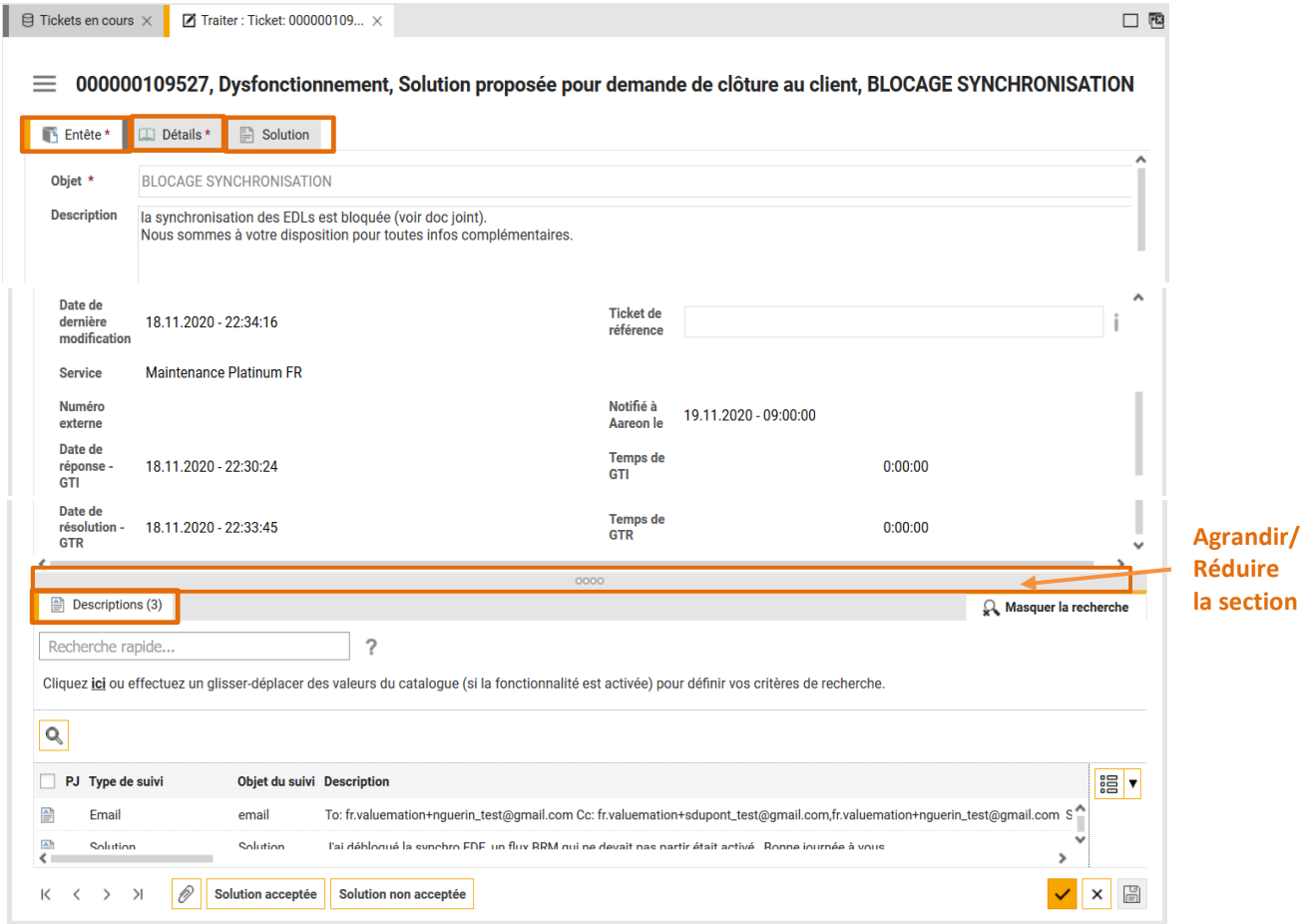

### **2 Saisie directe d'un ticket**

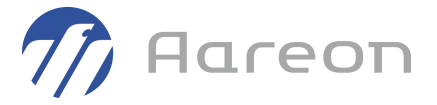

Sur mon écran d'accueil, je clique sur la vignette suivante :

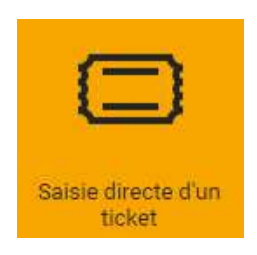

Les champs indiqués avec une astérisque (\*) sont obligatoires pour l'enregistrement du ticket.

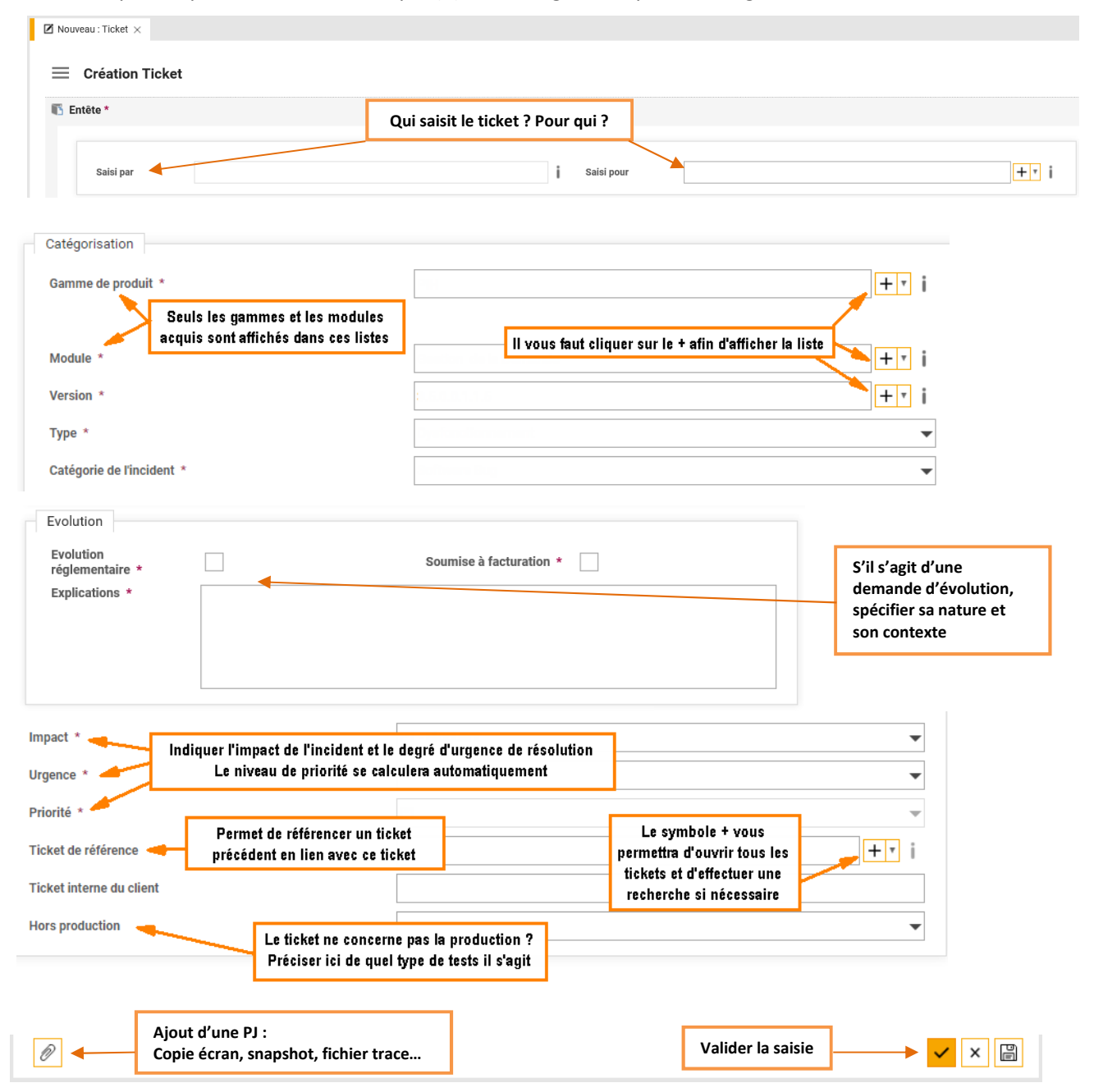

# **3 Saisie pas à pas d'un ticket**

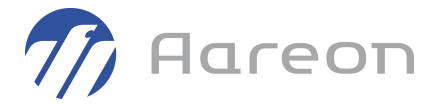

Sur mon écran d'accueil, je clique sur la vignette suivante :

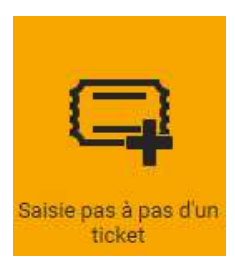

Cette fonctionnalité vous permet de saisir votre ticket étape par étape.

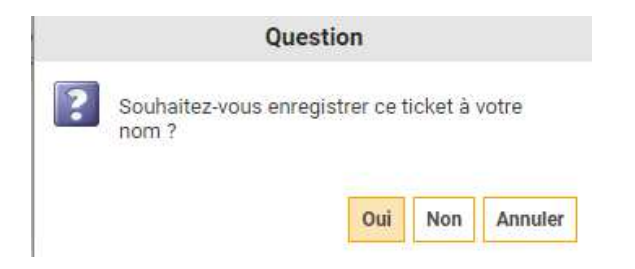

Si je saisis le ticket pour un autre collaborateur, je clique sur NON et renseigne le correspondant :

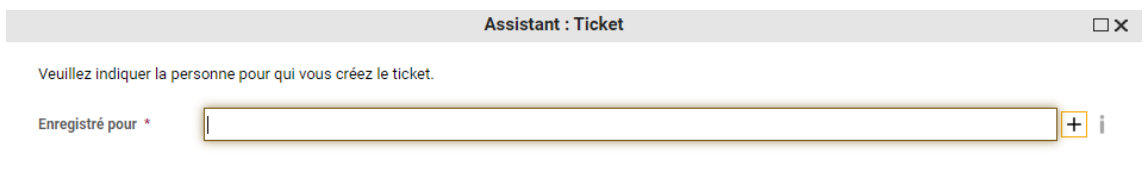

Suivant X

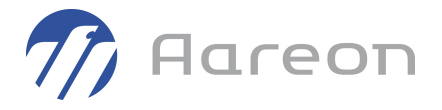

Si je saisis le ticket pour moi, je clique sur OUI et passe directement à la déclaration du « Type » de ticket. Je sélectionne mon type et valide la sélection :

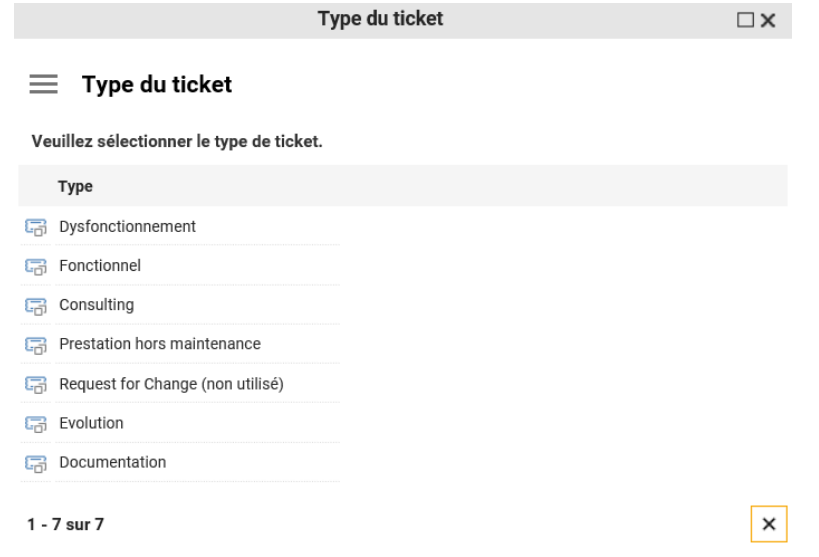

- « *Dysfonctionnement* » pour un Logiciel Bug, un problème DBA/technique, un problème Hosting, Autre

- « *Fonctionnel* » concerne l'utilisation de nos solutions

- « *Consulting* » concerne les demandes de prestation adressées au Consulting Fonctionnel ou au Consulting Technique pour intervention sur site ou à distance (Maquettage/ Formation/ Installation…)

- « *Evolution* » permet de déposer une demande d'évolution

- « *Documentation* » pour une demande de documentation/support sur nos gammes de produit

- « *Prestation hors maintenance* » dans le cas, par exemple d'une demande nécessitant une

intervention facturée pour restauration des donnés clients après une erreur de manipulation

Puis, je sélectionne la gamme, le module et la version de l'ERP ou Solution Digitale :

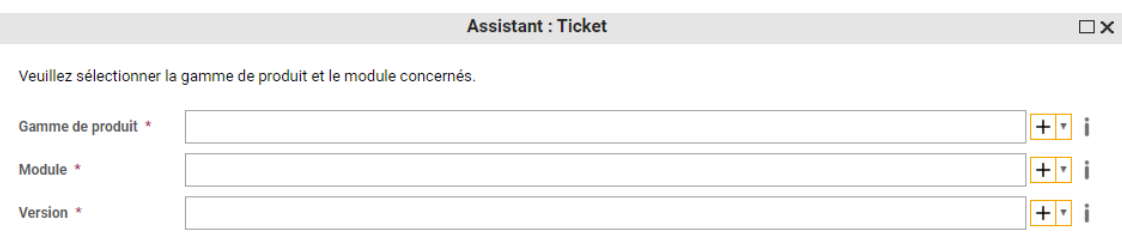

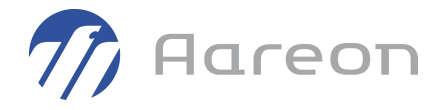

Je termine la saisie du ticket en renseignant l'objet, la description et s'il s'agit d'une évolution, je précise sa nature et son contexte :

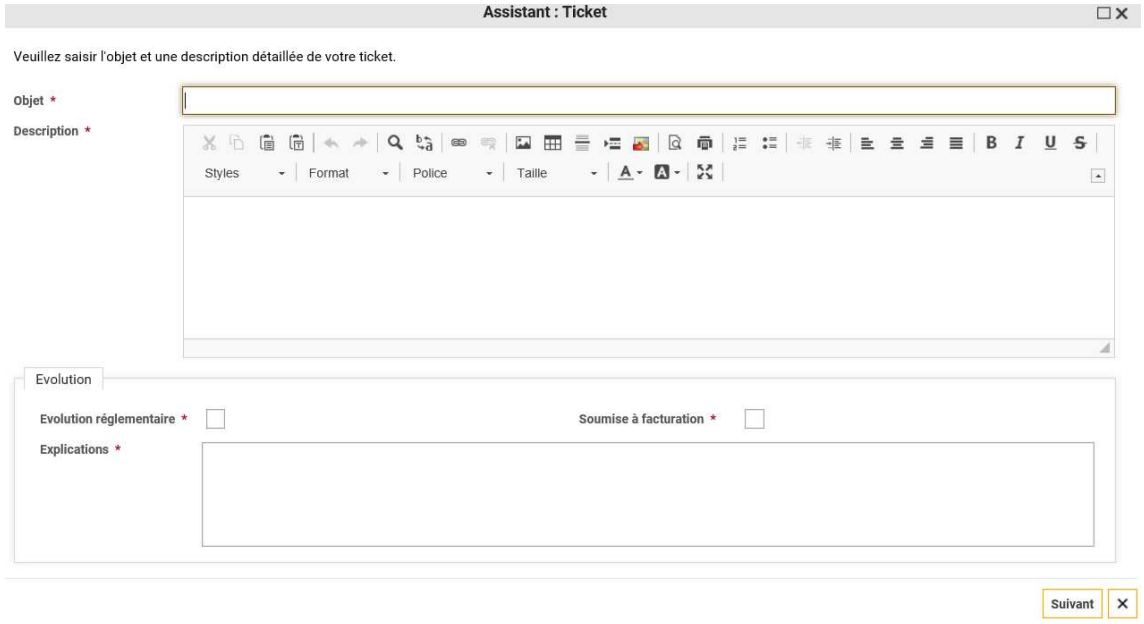

#### Ensuite tous les champs du ticket s'affichent. Je pense à compléter les informations suivantes :

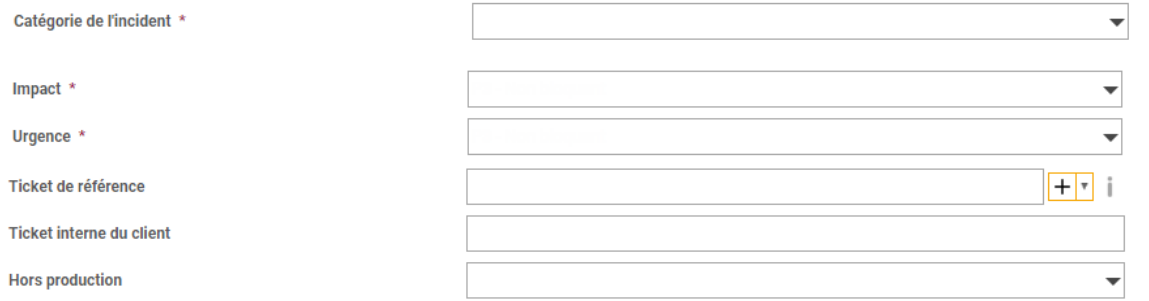

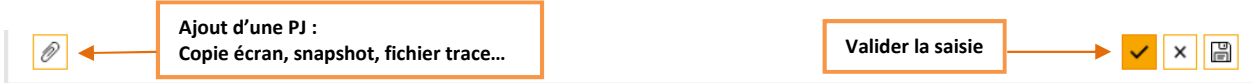

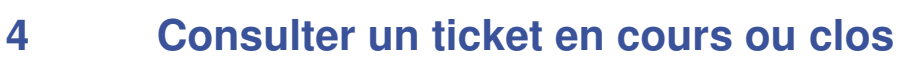

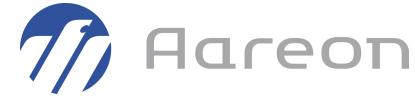

Sur mon écran d'accueil et selon l'état du ticket recherché, je clique sur l'une de ces deux vignettes:

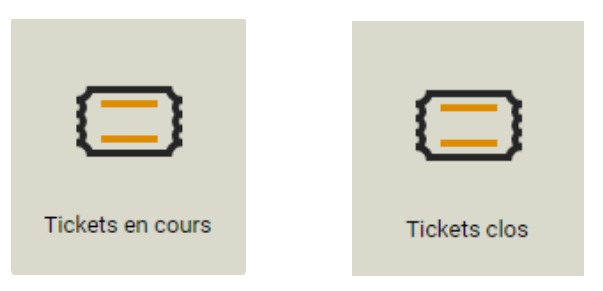

Je peux effectuer une recherche rapide. Le champ est libre, je peux donc y saisir un numéro de ticket, tout comme un mot clé

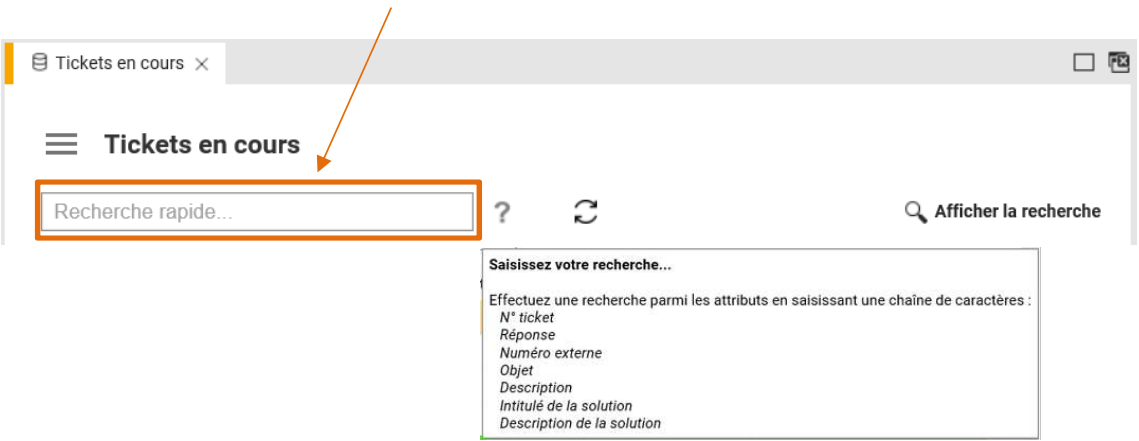

Je peux également effectuer une recherche à partir de plusieurs critères en cliquant sur

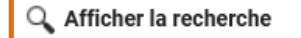

#### et compléter les critères souhaités avant de cliquer sur le bouton « Rechercher » :

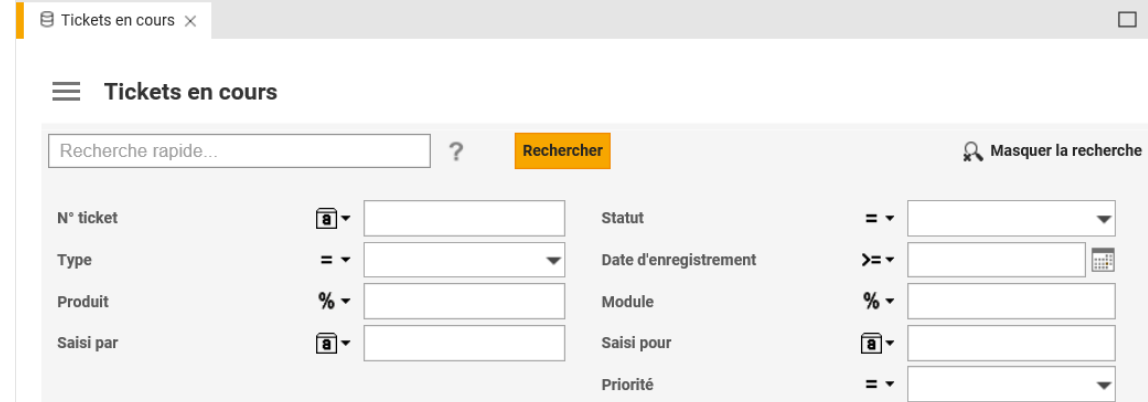

### **5 Consulter un suivi**

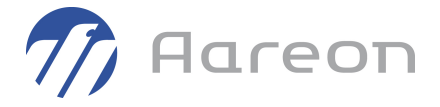

Dans mon ticket, je peux consulter tous les suivis dans l'onglet « Descriptions » :

 $\equiv 000000109231$ , Dysfonctionnement

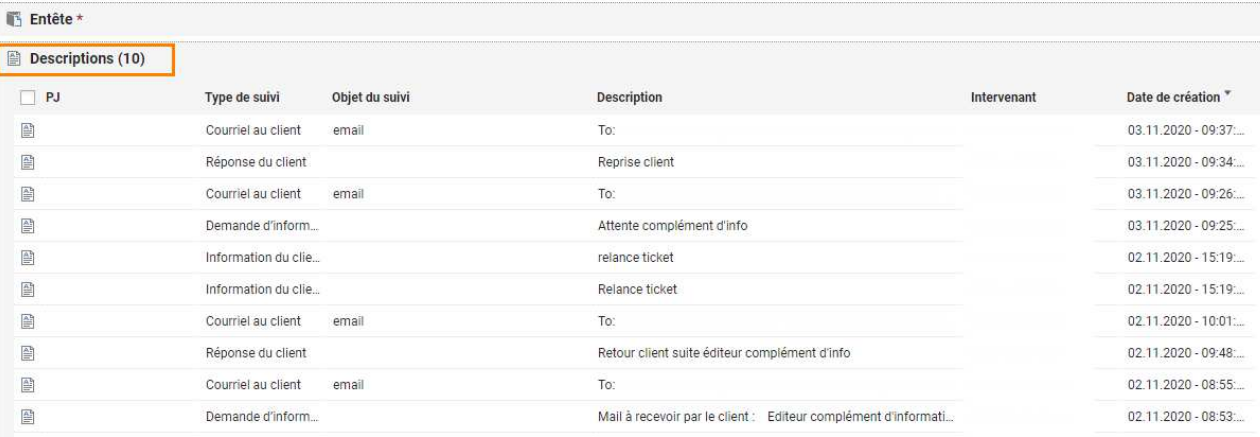

#### Pour plus de détails, je double-clique sur le suivi désiré :

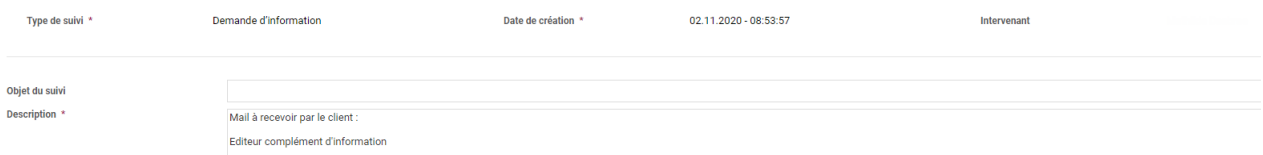

#### Deux modes d'affichage sont proposés :

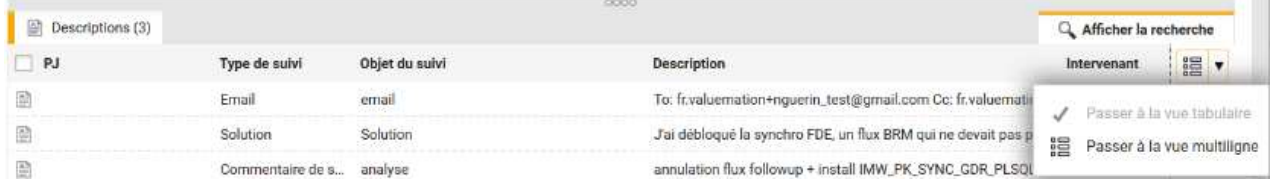

Tous les suivis de type « Courriel » font l'objet d'une notification transmise aux correspondants déclarés dans les zones « saisi par » et « saisi pour ».

Une copie de ces notifications est transmise au(x) référent(s) Hot Line du site.

# **6 Consulter les pièces jointes**

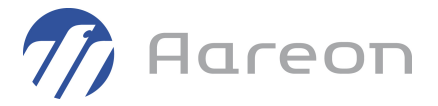

Dans mon ticket, je peux consulter les pièces jointes par deux moyens.

#### - En consultant la section « Pièces jointes »

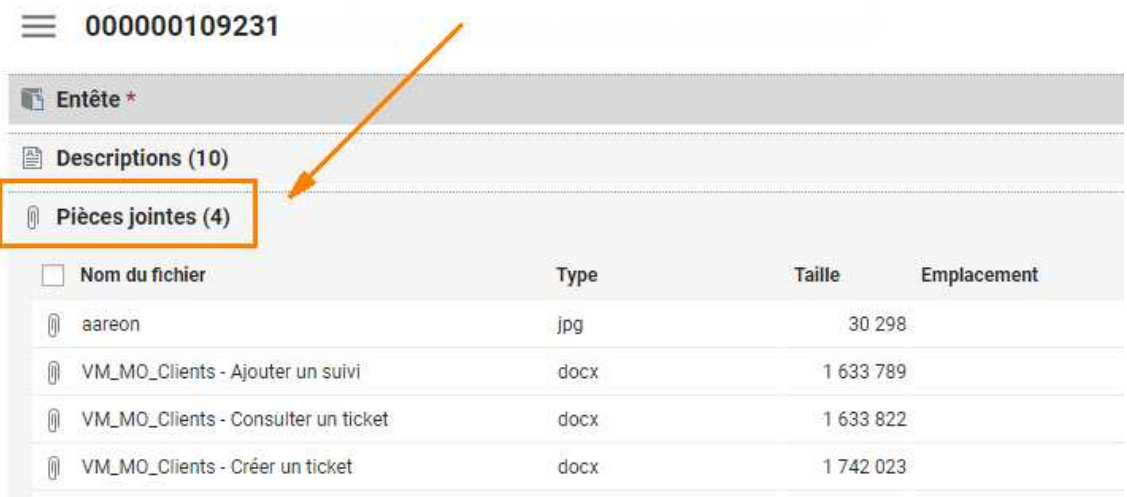

#### - En cliquant sur le symbole en bas de page

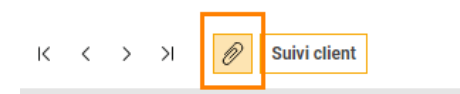

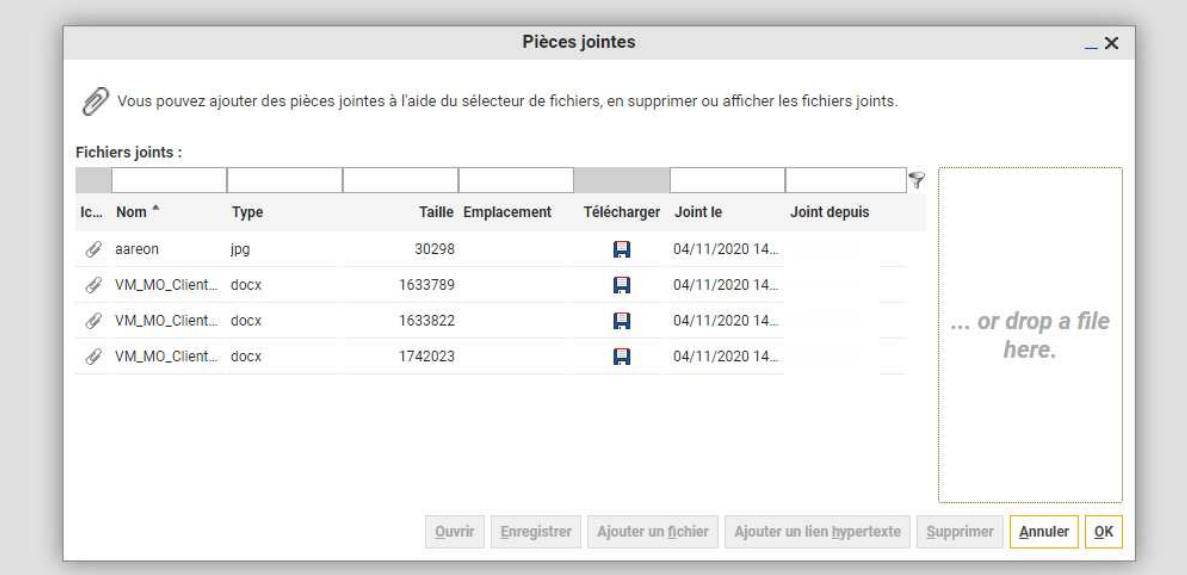

# **7 Ajouter un suivi**

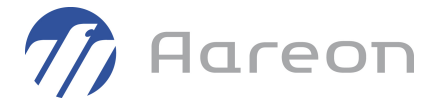

Pour ajouter un suivi dans un ticket, j'ouvre mon ticket et je clique sur l'icône suivante (bas de page) :

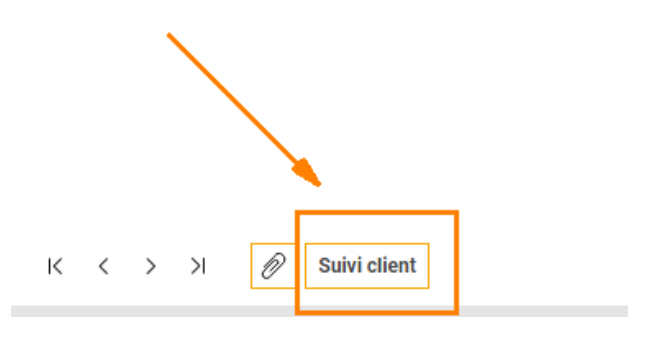

Je saisi mon suivi et je peux également y ajouter une pièce jointe :

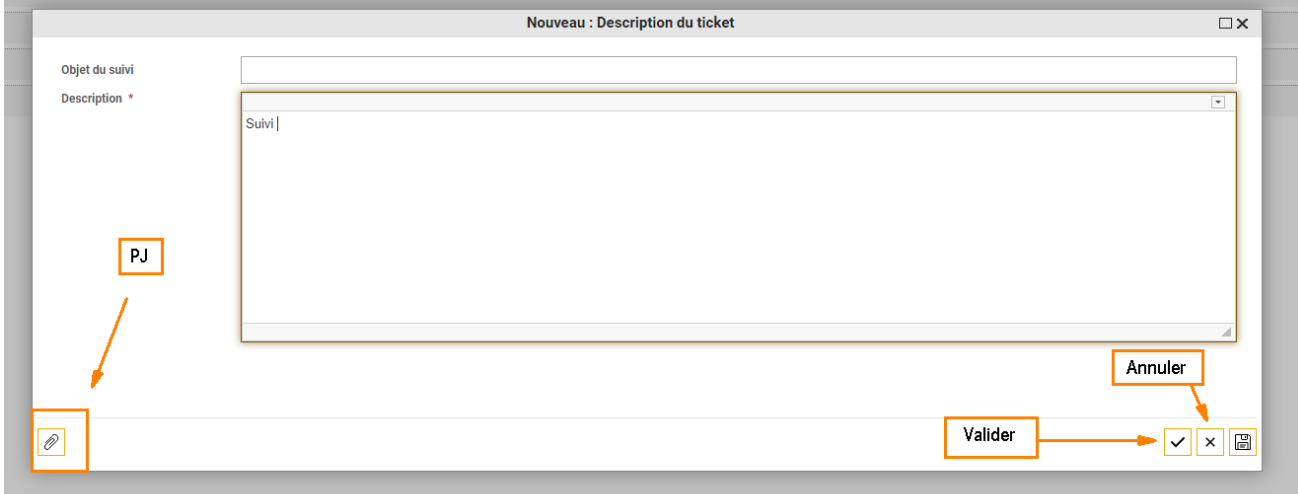

Pour fermer mon ticket, deux choix sont possibles :

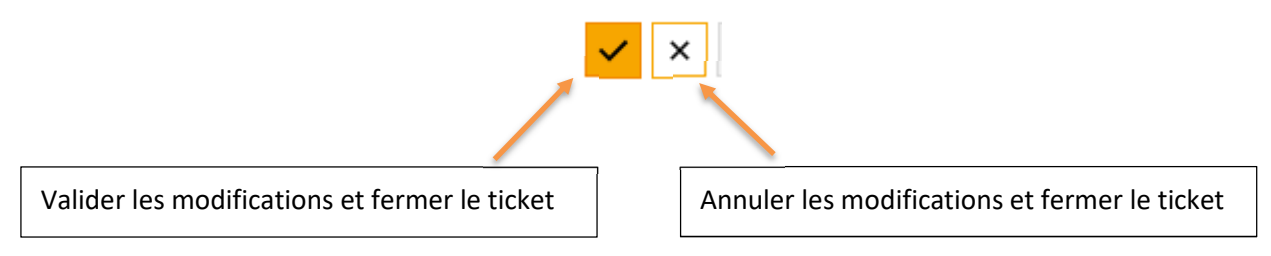

### **8 Clôturer un ticket**

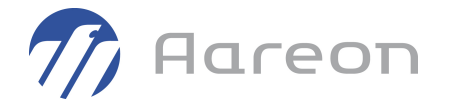

Lorsqu'une solution vous est proposée, vous recevez une notification et votre ticket passe en statut : **Solution proposée pour demande de clôture au client.** 

Dans une présentation par sections, Vous trouverez cette solution dans les deux onglets suivants :

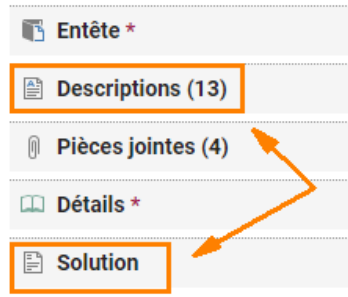

#### Dans une présentation classique :

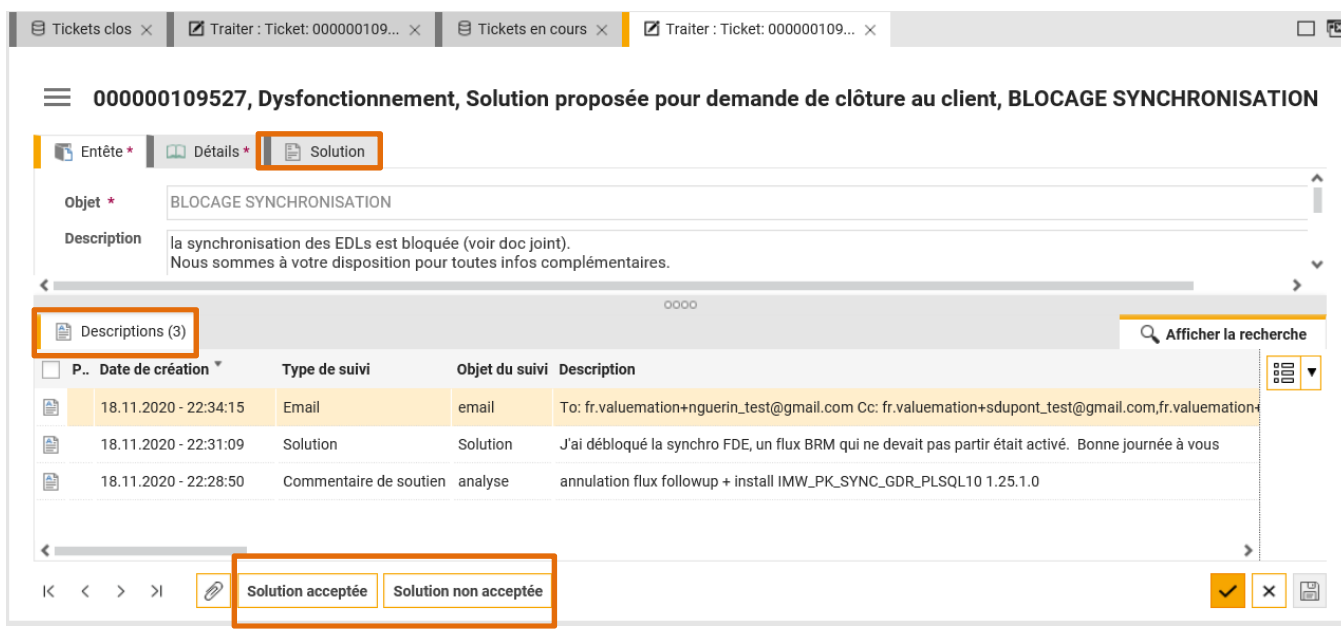

En bas de page, vous pouvez soit accepter, soit refuser la solution.

En cas de refus, après la saisie d'un suivi, le ticket repart en analyse.

![](_page_15_Picture_9.jpeg)

**Si vous acceptez la solution : le ticket se clôture.**